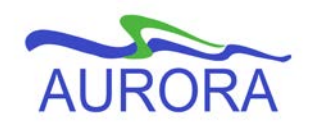

## UNIVERSITY OF MANITOBA

Aurora Student

# **Manual Transit from U1 to Arts or Science BANNER 8**

### **MANUAL TRANSIT OF U1 STUDENTS TO ARTS OR SCIENCE**

**Scope:** Faculty that are transiting a student manually – either Arts or Science.

**Purpose:** Enable student to transit to either Arts or Science

#### **Note: The transit function is available on the web for students who wish to transit. Transit opens 28 days before the start of fall registration.**

The transit function available on the web is restricted to students who have 24 credit hours of completed or in-progress courses and a DGPA of 2.0. Upon request, Arts or Science staff may manually transit students using the following 3 steps.

In March 2012, a new admit type (T) was introduced in order to track how many students transit from University 1 into Arts or Science.

#### **Step 1: Create a new General Student record that reflects the new program**

- Determine correct term for transit (20xx90; 20xx10; 20xx50).
- Enter student ID, leave *Term* blank; Next Block.

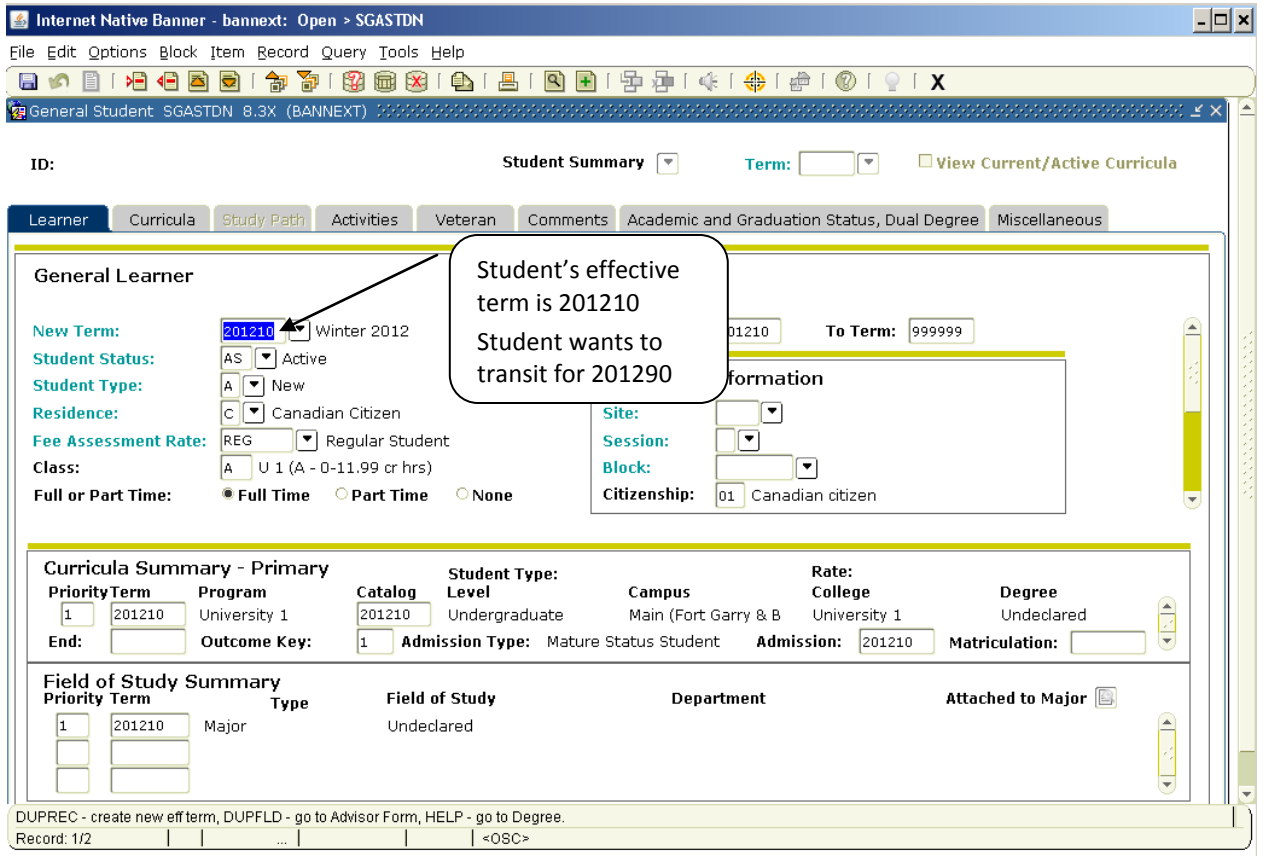

- If **no** registration exists: change general student record in **SGASTDN** (instruction **A**).
- If registration exists: change general student record through **SFAREGS** (instruction **B**).

**Manual Transit**  Revised May 2, 2012 Page 2 of 8

#### **A. Updating General Student record via SGASTDN**

If current term is the correct effective term for transit, proceed to step 1 below (Click *Curricula* tab).

If current term is **not** the effective term:

- Next block into the Learner Record
- Select the dropdown arrow on the New Term field
- Select *Create New Effective Term*

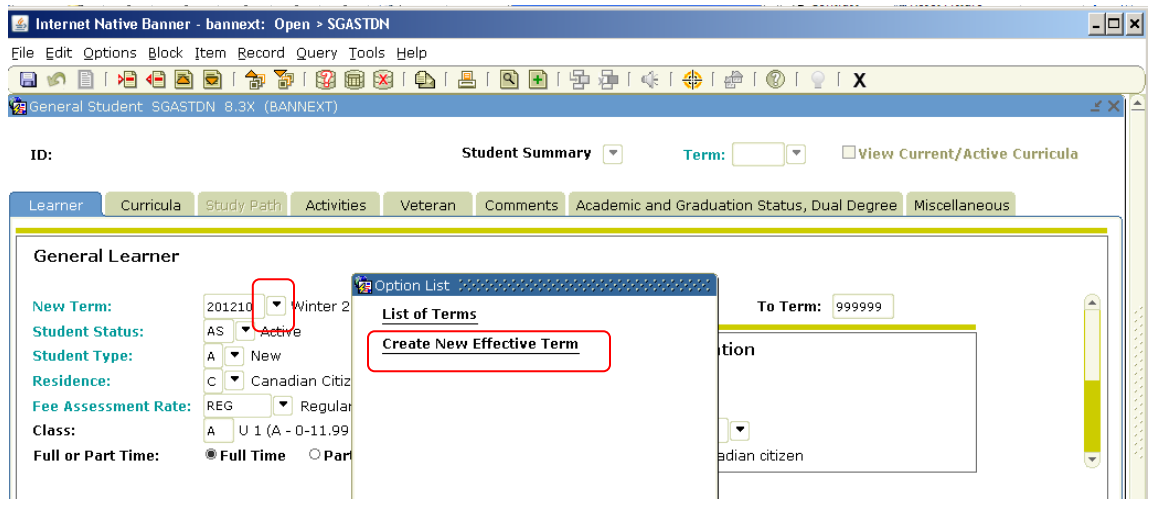

• In the *New Term* field, enter the effective term in which the student is transiting (i.e., 201290.

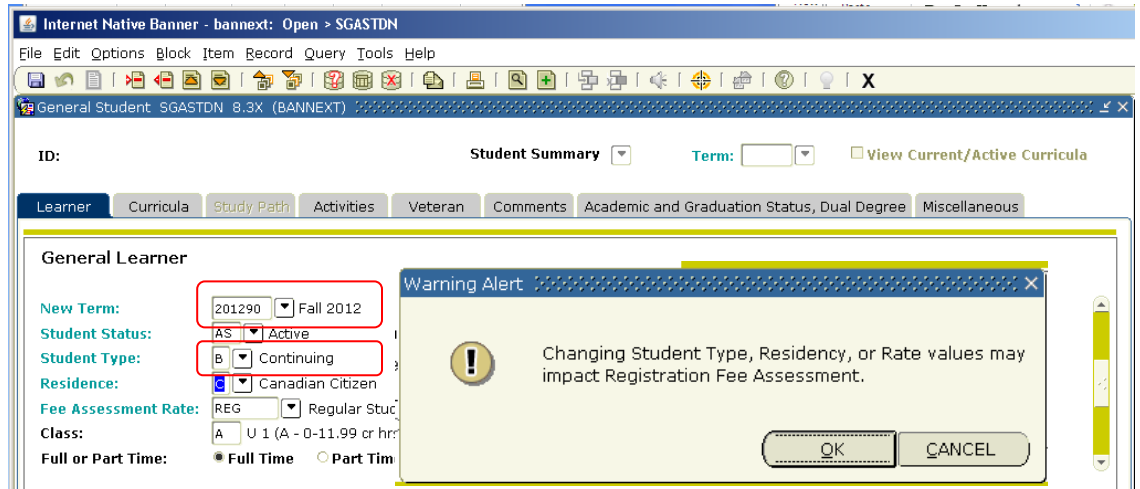

• Change *Student Type* to B – Continuing (if student is still A – New). Doing this will cause the following message to appear:

**Changing Student Type may impact Registration Fee Assessment** This is a notification only. Click the **OK** button to continue.

• **SAVE**. Proceed to step 1.

**Manual Transit**  Revised May 2, 2012 Page 3 of 8

#### 1. Select the *Curricula* tab

• Select *Update* - This will allow you to update the fields to reflect the new program.

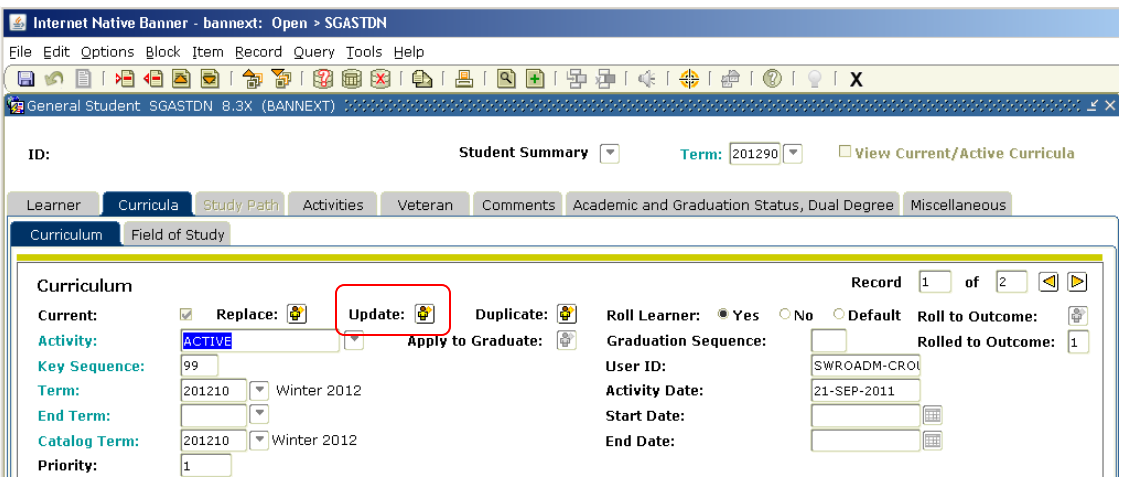

- 2. Update the *Catalog Term* so that it matches the *transit term*.
- 3. Enter the Arts or Science *Program* code. *College* and *Degree* fields will automatically populate.
- 4. Change *Admission Type* to *T for Transit*
- 5. Change *Admission Term* to match the *transit term.*

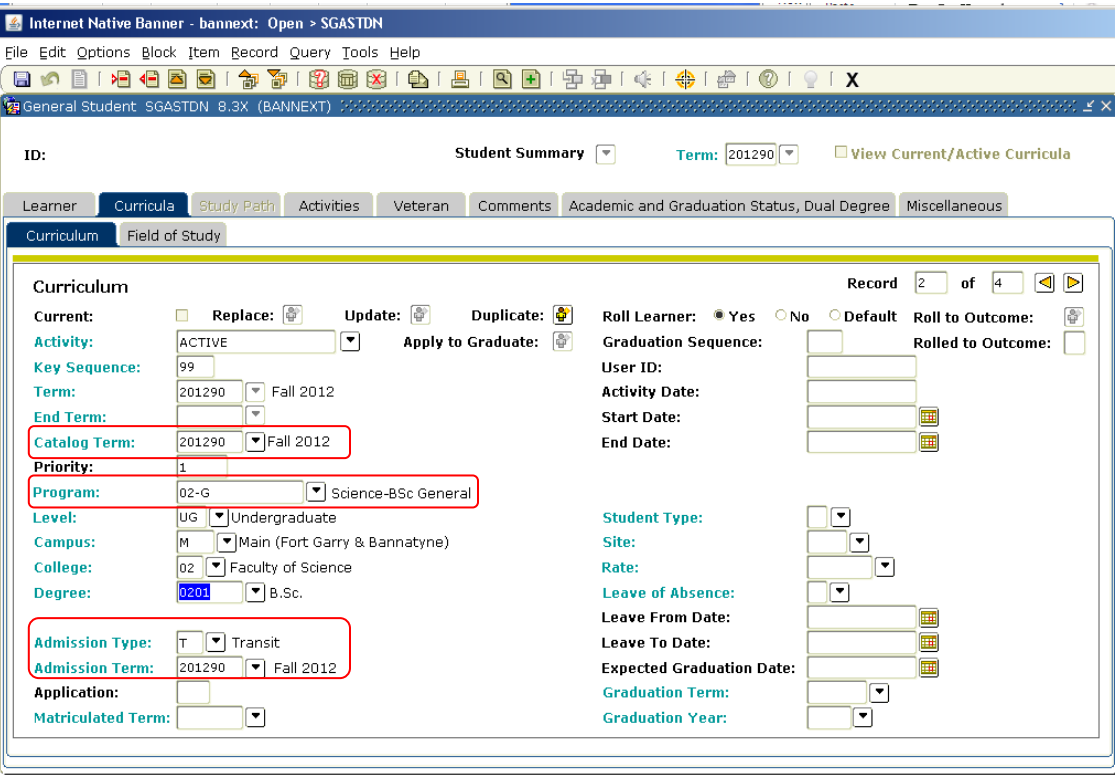

**Manual Transit**  Revised May 2, 2012 Page 4 of 8

- 6. Click *Field of Study* tab.
	- Update the *Catalog Term* so that it matches the *transit term*.
	- If the student is now in Science change *Field of Study* field to 02GN Science
	- **SAVE**

Note: If the student is now an Arts student, the *Field of Study* field should default to 0000 Undeclared. The student may declare a major and/or minor through web declaration or staff may enter declaration when updating SGASTDN (rather than leaving the Field of Study 0000 Undeclared).

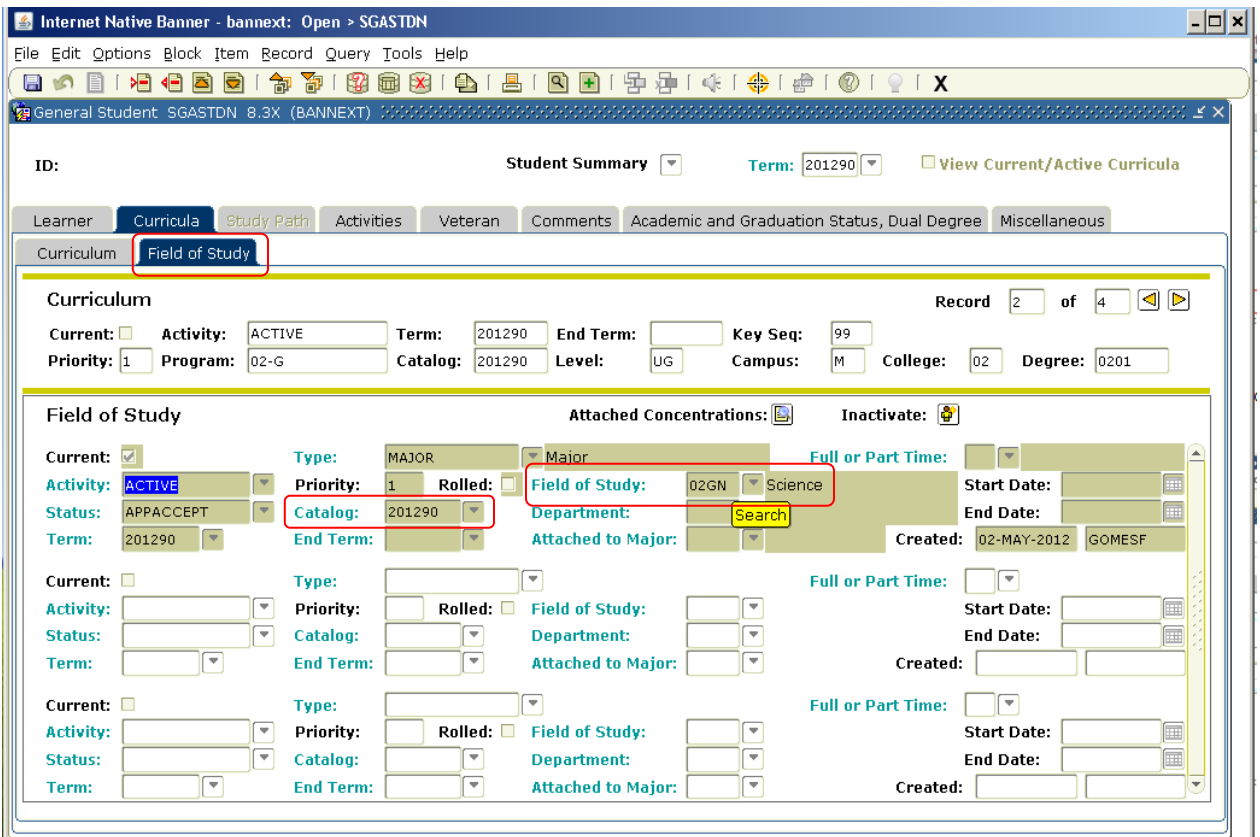

• The curriculum record for University 1 is now has an Inactive status and an End Term of 201290

#### **Step 2: Update Education Level on SGASTDN Miscellaneous Tab**

• Go to the Miscellaneous tab on the new SGASTDN record

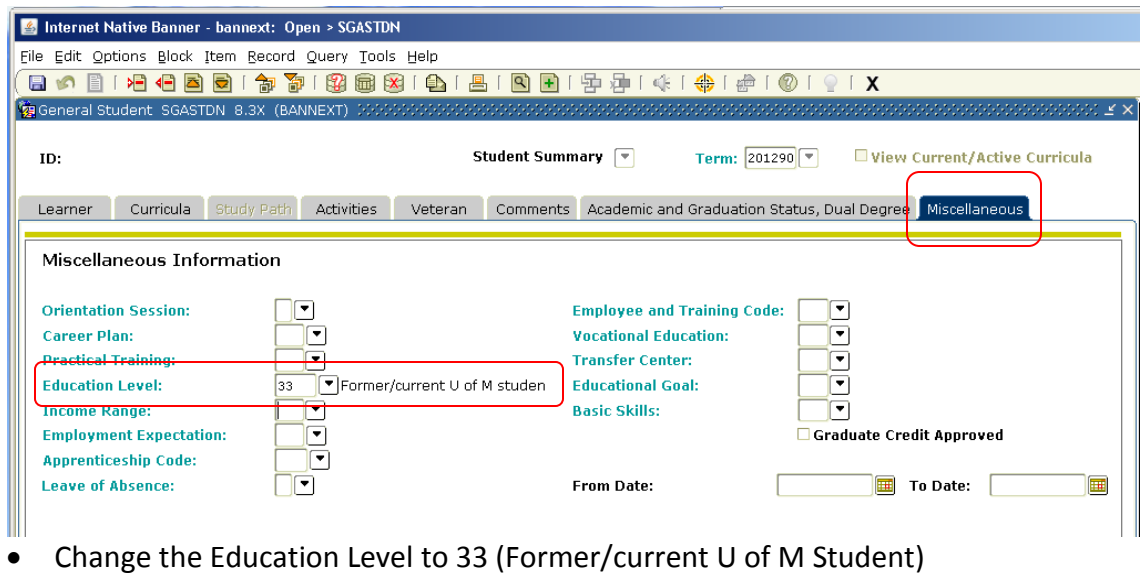

• **SAVE**

SGASTDN component of manual transit is now complete.

**Manual Transit**  Revised May 2, 2012 Page 6 of 8

#### **B. Updating General Student record via SFAREGS**

- Enter the term the transit is to take effect in the *Term* field; enter student ID. Next Block.
- Click the *Student Term* tab, or select *Update Student's Term Information* from the Options menu.
- Change *Student Type* to B Continuing (if student is still A New).
- **SAVE**

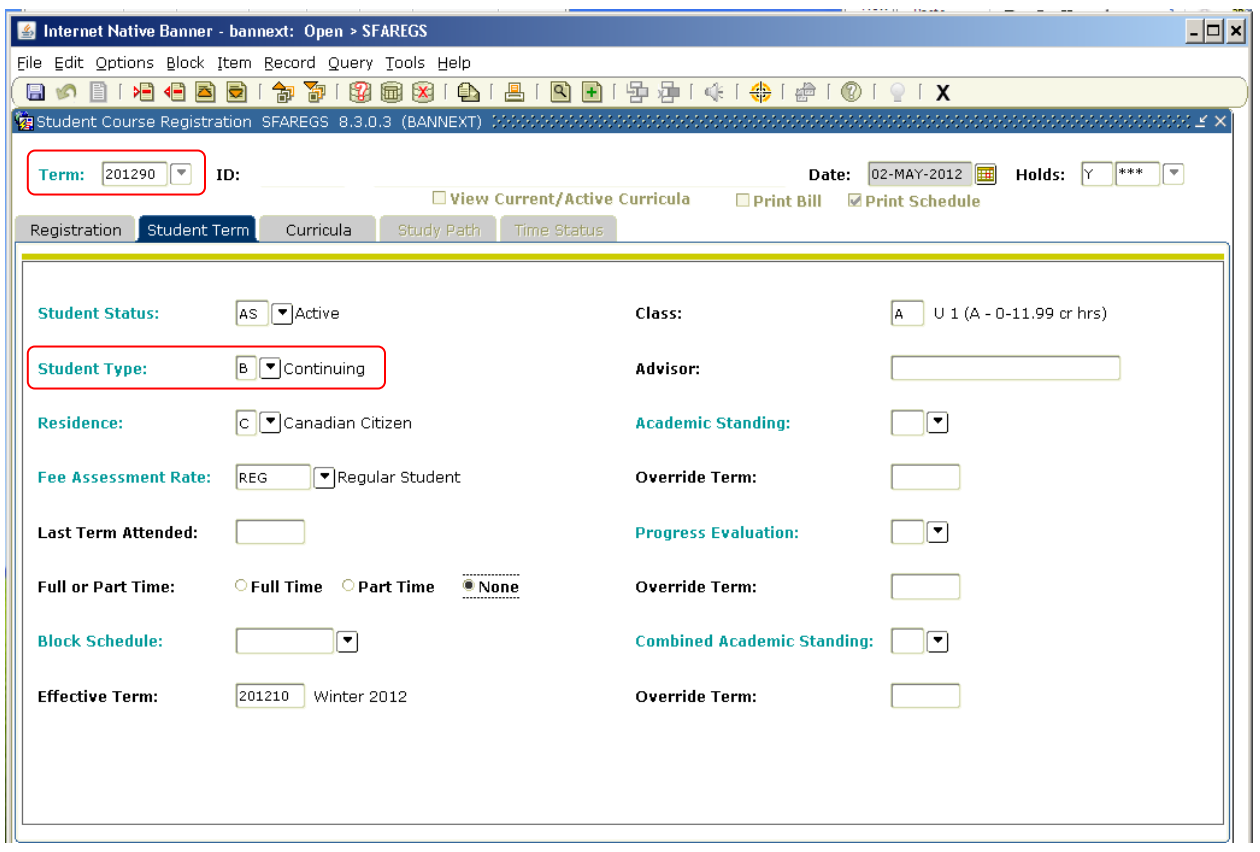

• Select the Curricula tab

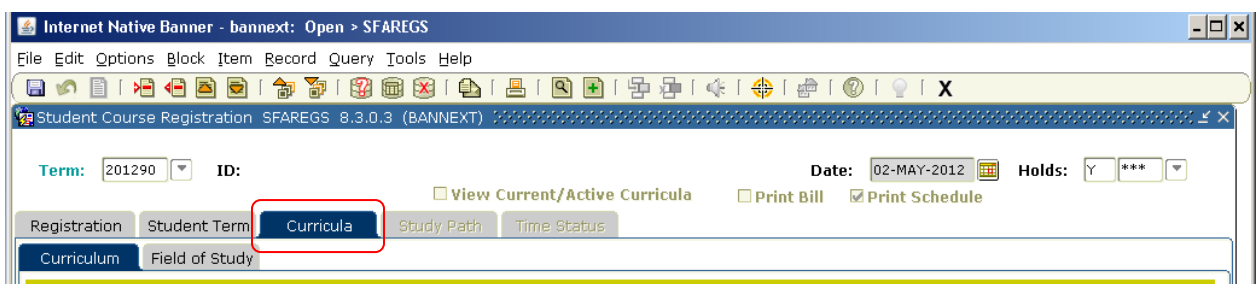

From this point forward, all steps to updating General Student record via SFAREGS are identical to those used when updating via SGASTDN. **Follow the process above**. Once these steps have been completed, the student will have an effective SGASTDN record for the faculty to which they have transited.

> **Manual Transit**  Revised May 2, 2012 Page 7 of 8

#### **Step 3: Expire any hold that is not relevant to the new faculty**

• In **SOAHOLD** expire any hold that is not relevant to the new faculty i.e. *Must Declare Transit*. This is the responsibility of the faculty of the new program.

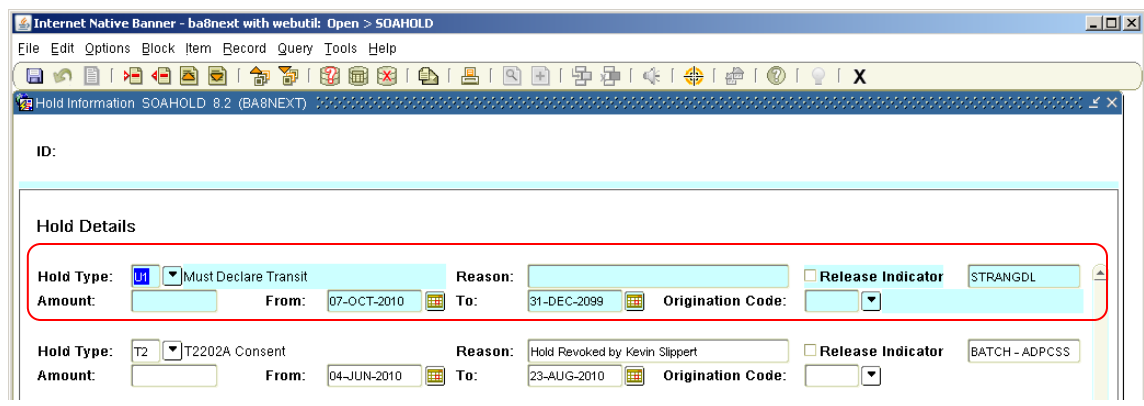

#### **ADDITIONAL INFORMATION:**

#### **1. Degree sequence for new program:**

A new SHADEGR will be created. All courses that were applicable to University 1 will be applied to the new Arts or Science degree sequence.

New Degree Sequence 2 for Science:

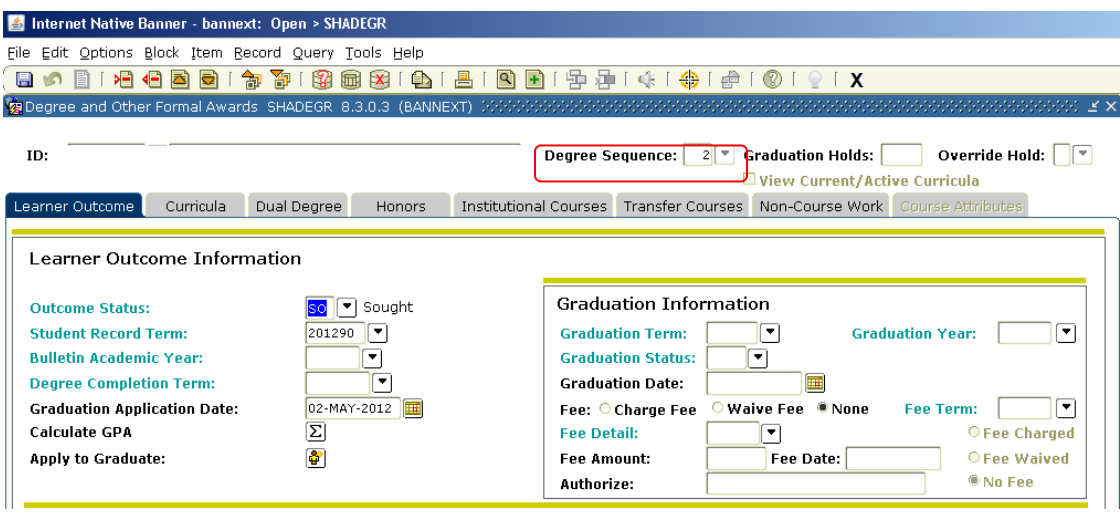

**2. Class:** The *Class* (year) field in SGASTDN will be automatically updated when the class update process is run.

**3. Fees:** Fees will automatically be updated. No notification to the Registrar's Office is necessary.

**Manual Transit**  Revised May 2, 2012 Page 8 of 8